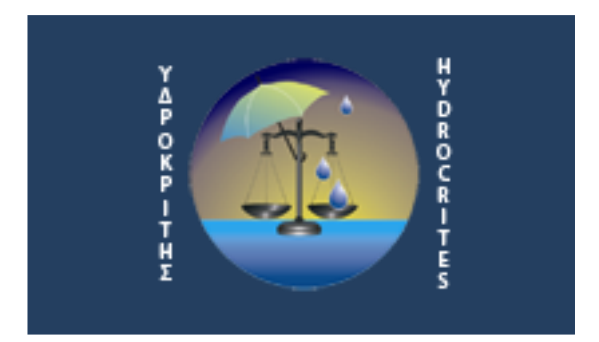

ΕΝΔΟΠΑΝΕΠΙΣΤΗΜΙΑΚΟ ΔΙΚΤΥΟ

## ΕΓΧΕΙΡΙΔΙΟ ΧΡΗΣΗΣ ΗΛΕΚΤΡΟΝΙΚΟΥ ΣΥΣΤΗΜΑΤΟΣ ΑΡΧΑΙΡΕΣΙΩΝ

Εγχειρίδιο μελών

Πάτρα, Δεκέμβριος 2011

Το εγχειρίδιο αυτό περιγράφει την διαδικασία αρχαιρεσιών μέσω της ιστοσελίδας του δικτύου.

Αρχικά πρέπει να συνδεθείτε χρησιμοποιώντας τη σελίδα <http://www.hydrocrites.upatras.gr/login.aspx>

\* Στην περίπτωση που δεν θυμάστε τον κωδικό σας, κάτω από το κουμπί «σύνδεση» υπάρχει η αντίστοχη επιλογή που σας πηγαίνει στην φόρμα αποστολής νέου κωδικού πρόσβασης.

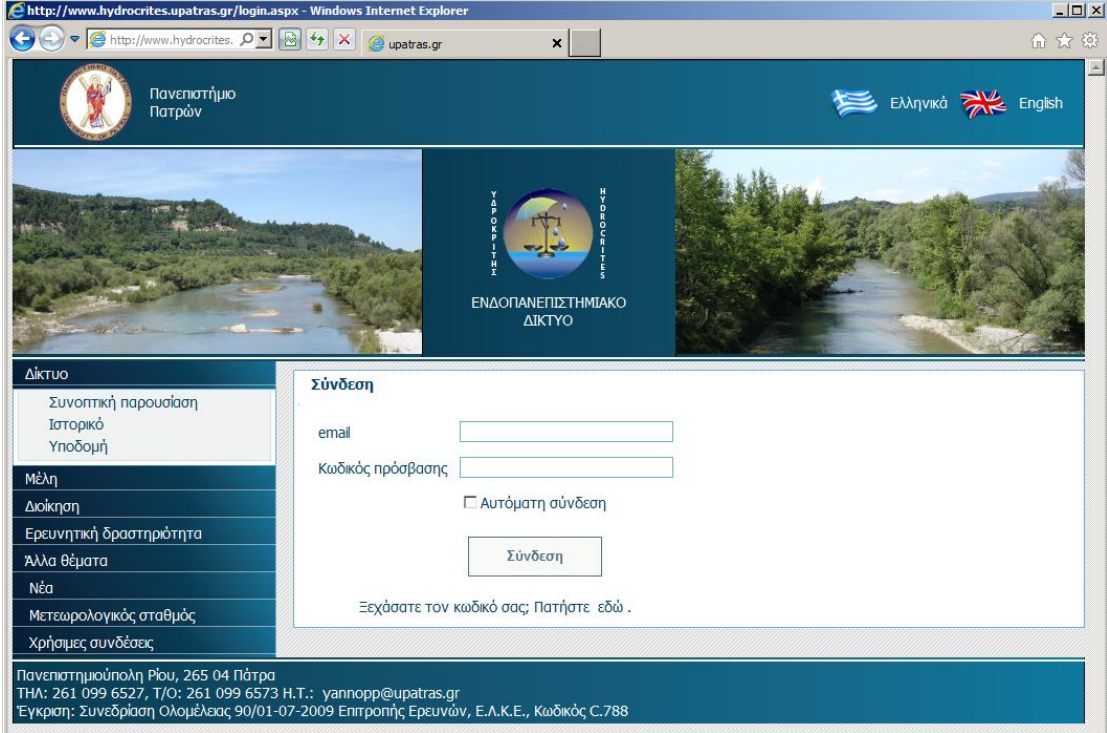

Αφού συνδεθείτε θα οδηγηθείτε στην σελίδα των αρχαιρεσιών, εφόσον έχουν αρχίσει, διαφορετικά θα οδηγηθείτε στην βασική σελίδα διαχείρισης του λογαριασμού και των πληροφοριών σας.

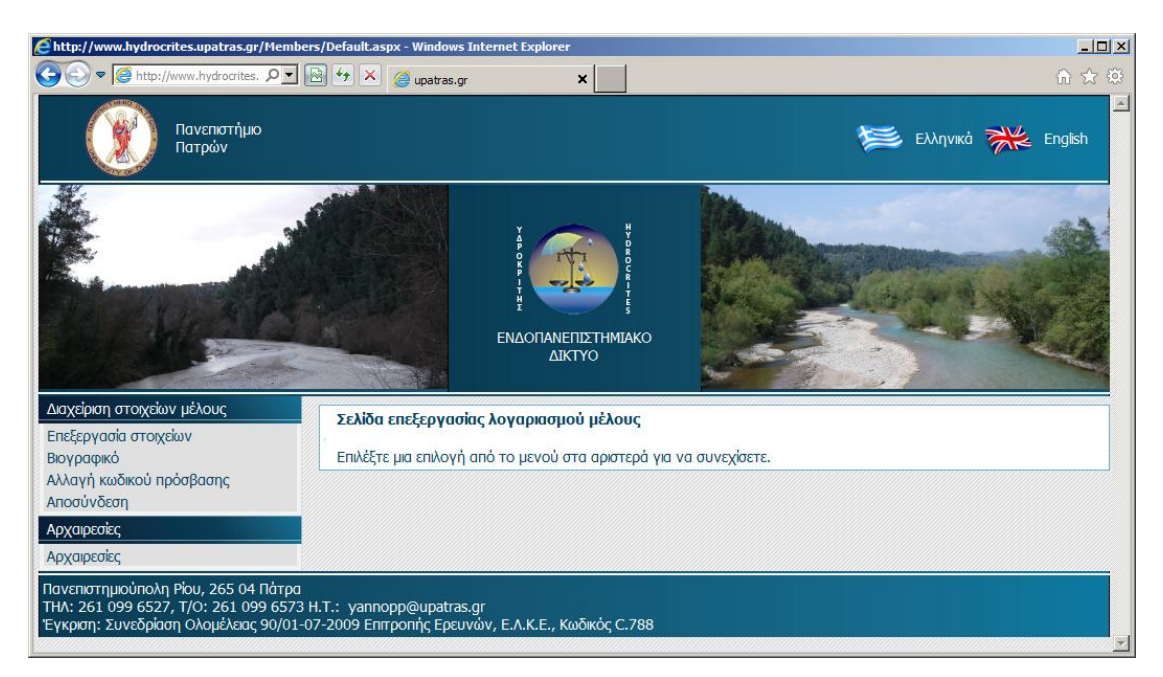

Στο κάτω μέρος του μενού υπάρχει η επιλογή «Αρχαιρεσίες».

Πατώντας την επιλογή αυτή θα οδηγηθείτε στην αντίστοιχη σελίδα. Στο κάτω μέρος εμφανίζονται τα αποτελέσματα από τις αρχαιρεσίες που έχουν ολοκληρωθεί, ενώ στο πάνω μέρος εμφανίζονται πληροφορίες για τις τρέχουσες αρχαιρεσίες, εφόσον έχουν προγραμματιστεί ή είναι σε εξέλιξη.

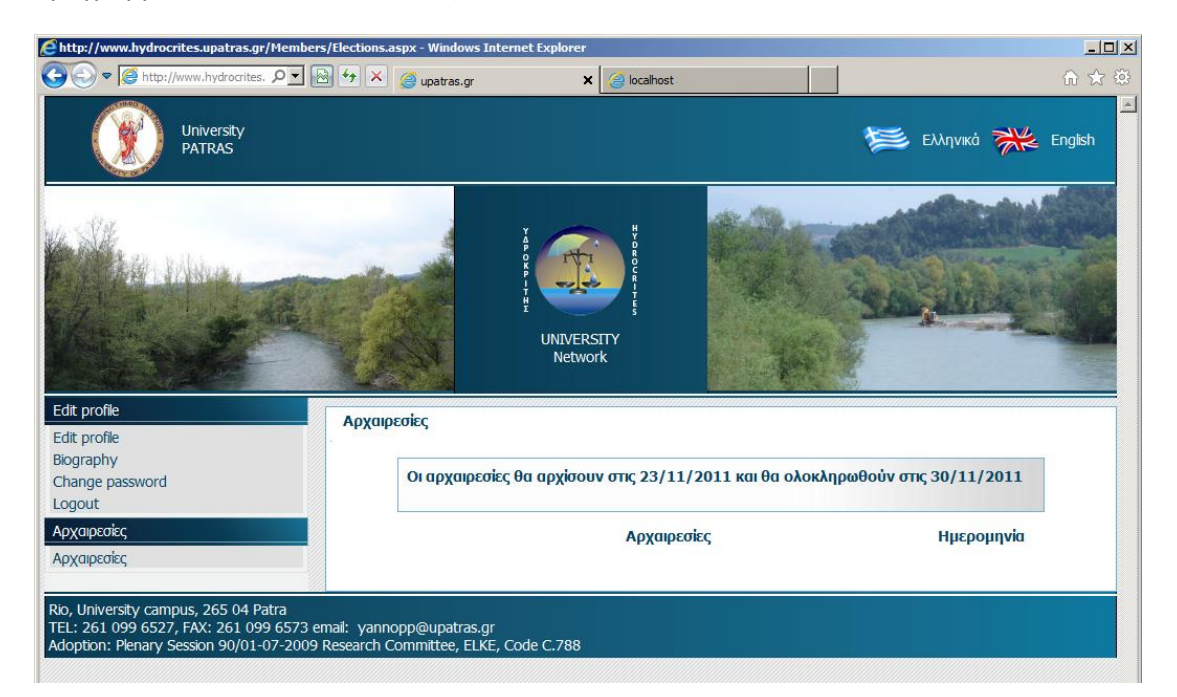

Κατά την διάρκεια διεξαγωγής των αρχαιρεσιών, θα εμφανιστεί το πλήκτρο «Συμμετοχή». Πατώντας το θα οδηγηθείτε στο ψηφοδέλτιο.

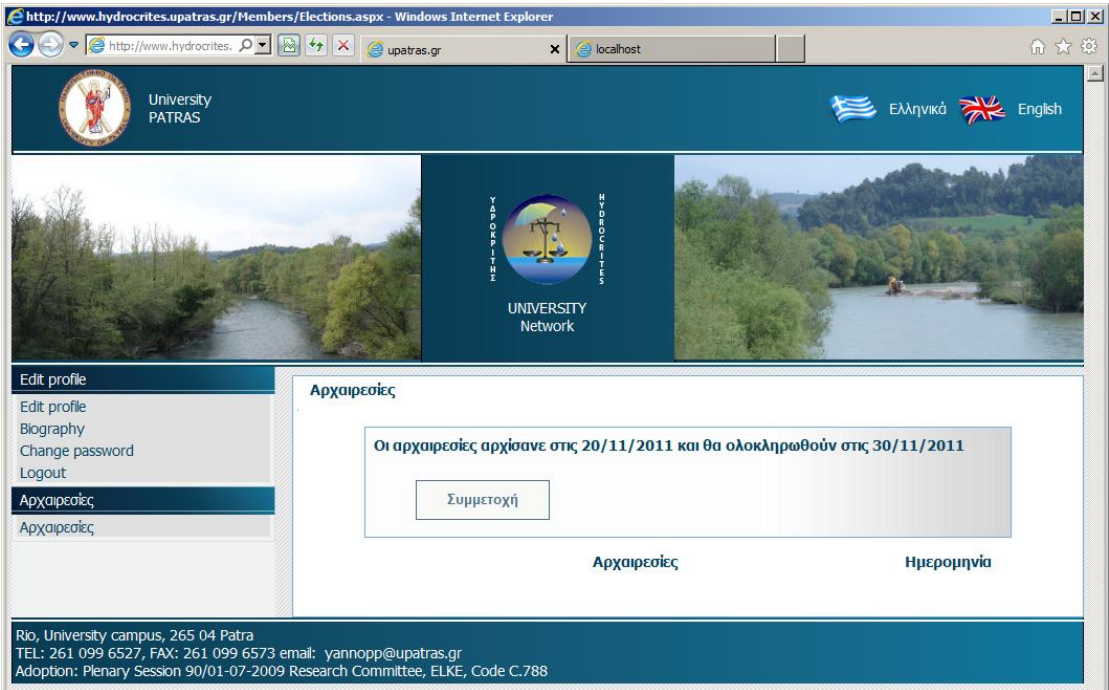

Μόνο τα τακτικά μέλη έχουν δικαίωμα συμμετοχής στις αρχαιρεσίες. Εάν δεν είστε τακτικό μέλος, θα σας εμφανιστεί το αντίστοιχο μήνυμα κατά την διάρκεια των αρχαιρεσιών.

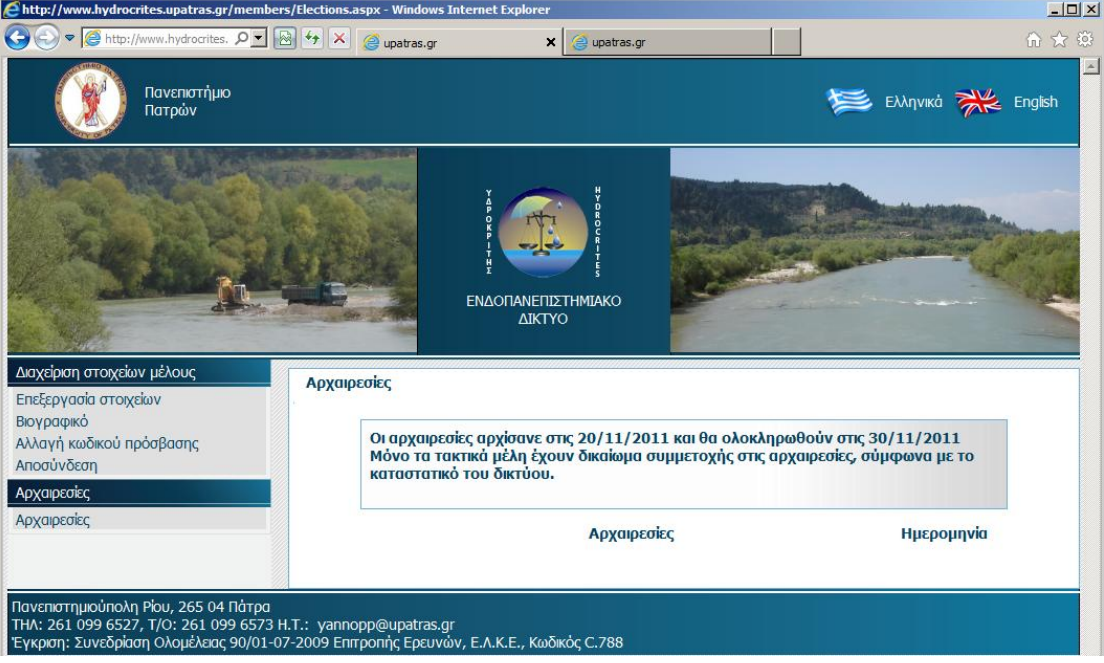

Το ψηφοδέλτιο περιλαμβάνει τα ονόματα των υποψηφίων και ένα κουτάκι δεξιά από κάθε όνομα. Πρέπει να ψηφίσετε μέχρι πέντε (5) υποψηφίους για το τριμελές Διοικητικό Συμβούλιο. Είναι αποδεκτό από το σύστημα και το λευκό ψηφοδέλτιο.

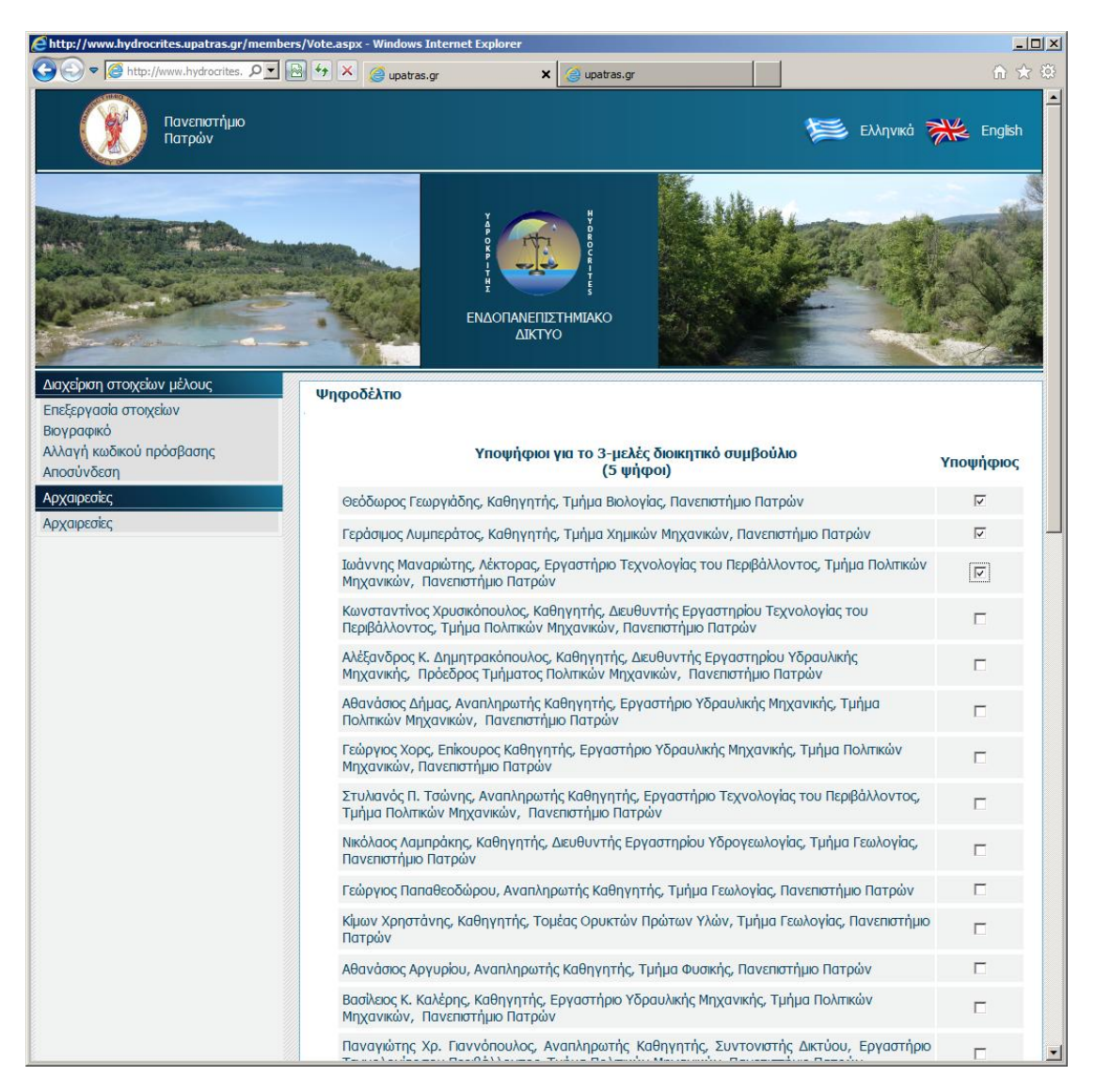

Αφού πατήσετε το πλήκτρο «Υποβολή», το ψηφοδέλτιο αποθηκεύεται στο σύστημα και εμφανίζεται το μήνυμα επιβεβαίωσης.

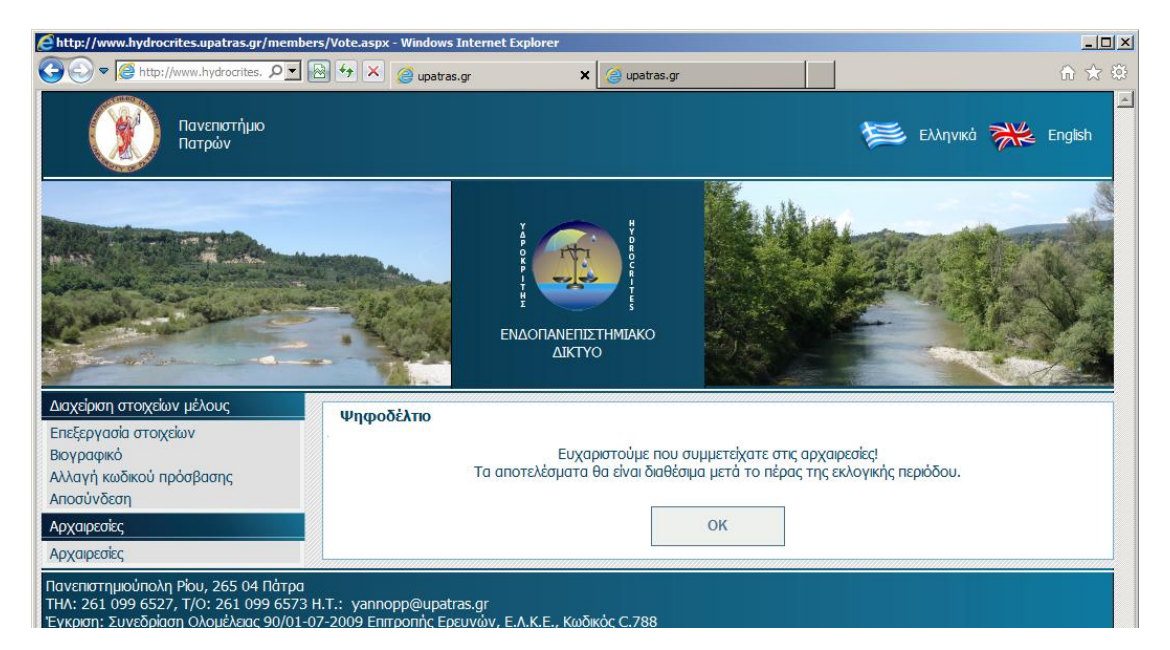

Η σελίδα των αρχαιρεσιών εμφανίζει το αντίστοιχο μήνυμα ανάλογα με την κατάσταση των αρχαιρεσιών. Για παράδειγμα, αν έχει περάσει η προθεσμία υποβολής των ψηφοδελτίων, αλλά δεν έχουν βγει ακόμα τα αποτελέσματα, εμφανίζεται το αντίστοιχο μήνυμα που φαίνεται στην παρακάτω εικόνα.

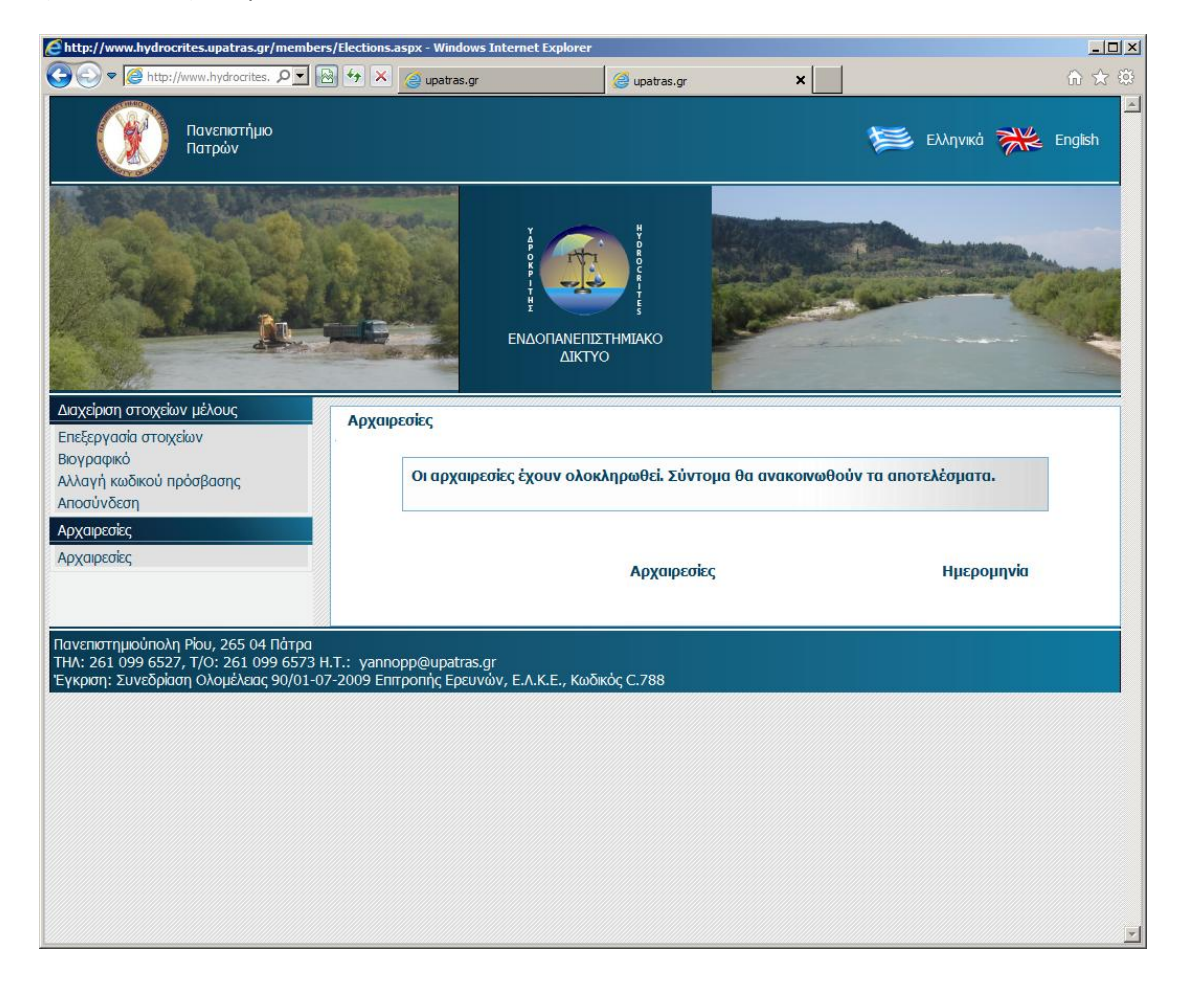

Αφού ολοκληρωθούν οι αρχαιρεσίες, στην σελίδα των αρχαιρεσιών εμφανίζεται η λίστα των πραγματοποιημένων αρχαιρεσιών:

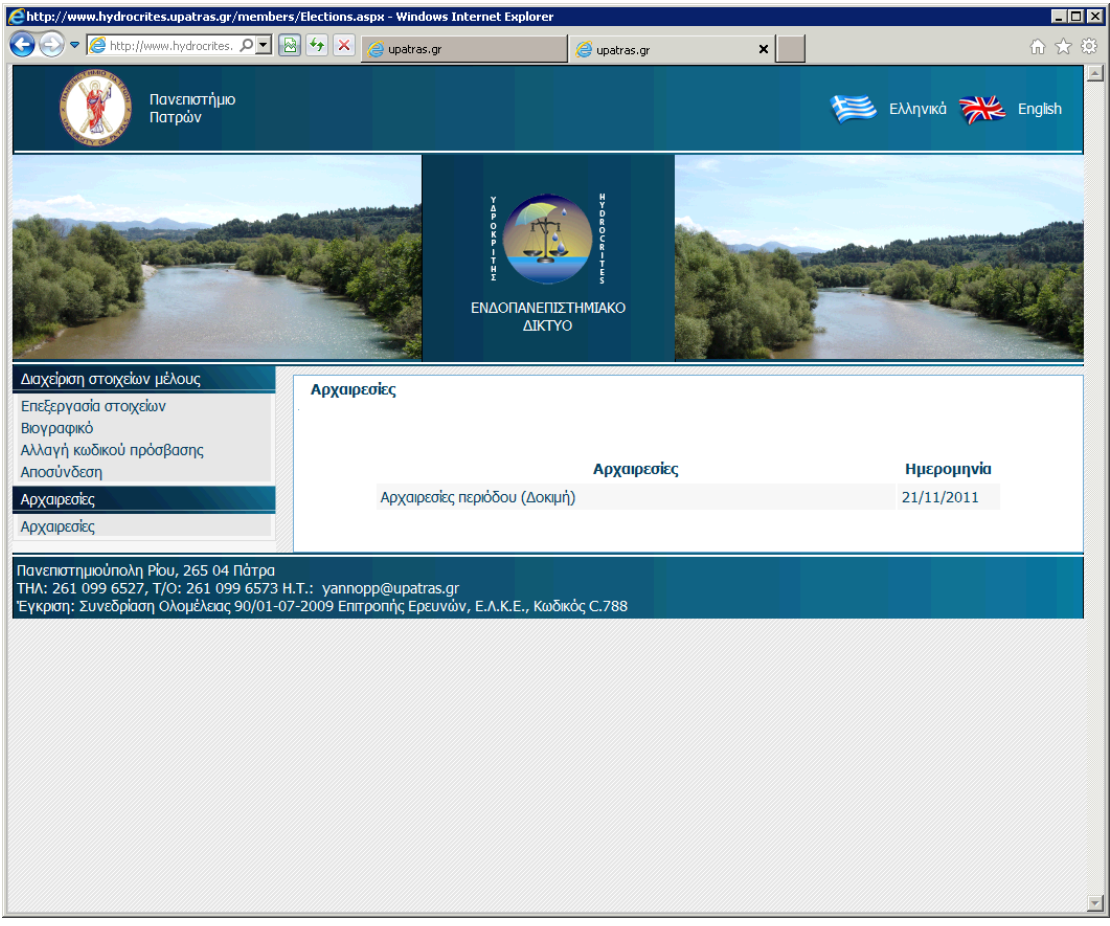

Πατώντας πάνω σε μια γραμμή της λίστας εμφανίζονται τα αποτελέσματα των αρχαιρεσιών καθώς και επιλογές για την προβολή των αποτελεσμάτων αναλυτικά καθώς και των ψηφοδελτίων. Σημειώνεται ότι εκλογές για το προεδρείο της ΓΣ του Δικτύου δεν απαιτούνται μετά την πρόσφατη τροποποίηση του Κανονισμού Λειτουργίας του Δικτύου από την υπ' αριθ. 2/14.12.2011 τακτική ΓΣ του Δικτύου.

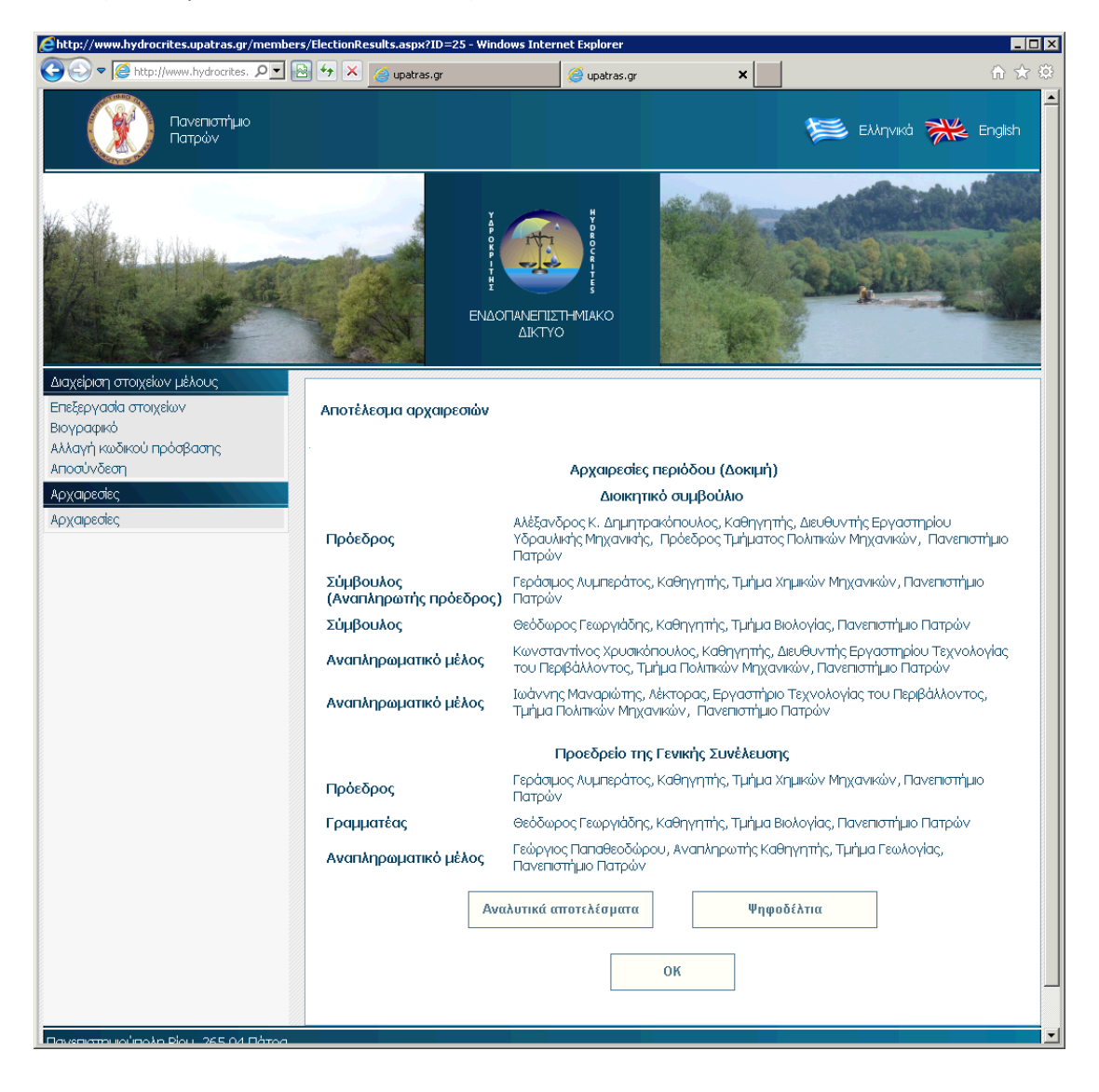

## Η σελίδα εμφάνισης των αποτελεσμάτων αναλυτικά:

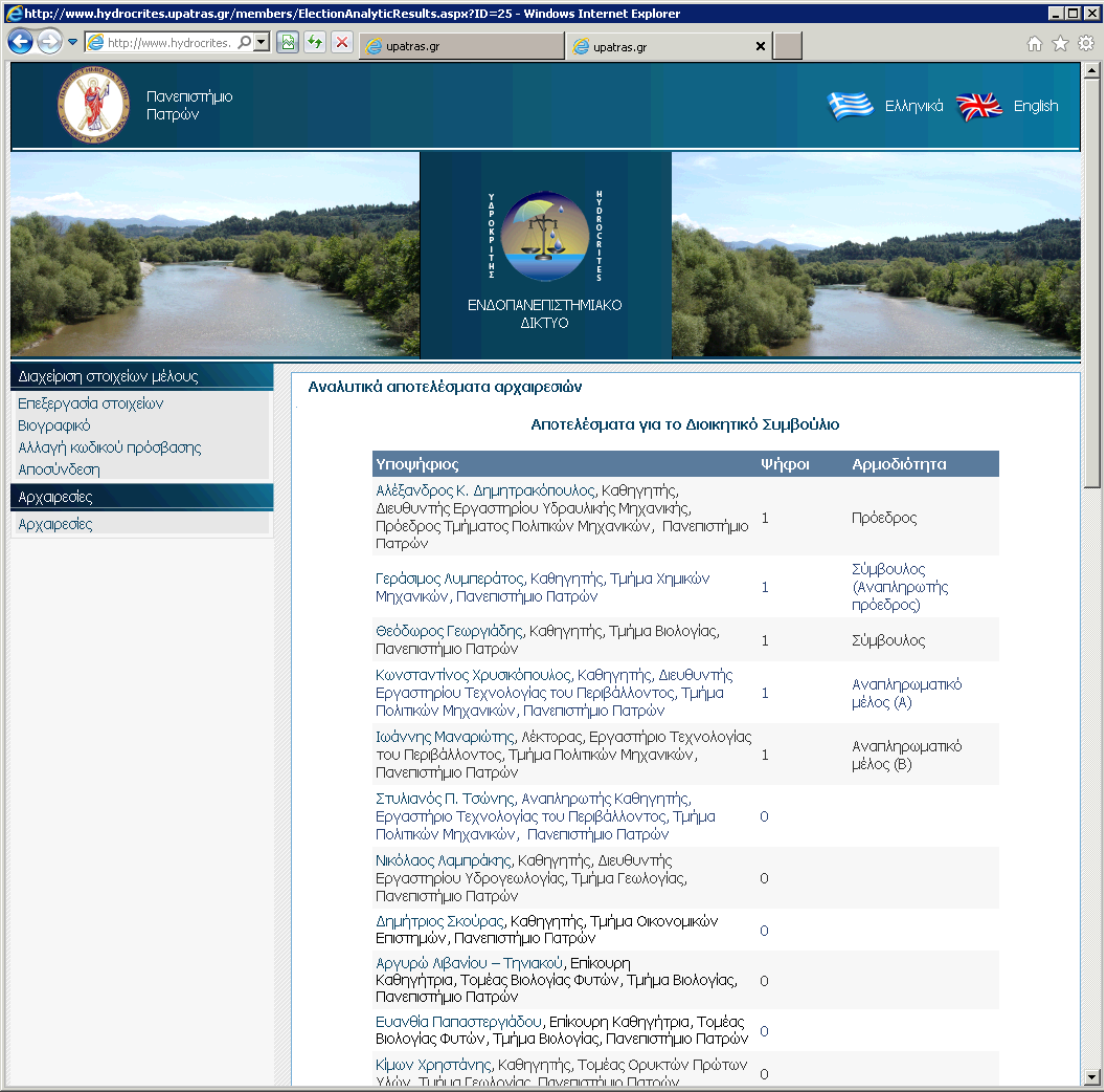

Η σελίδα εμφάνισης των ψηφοδελτίων. Εμφανίζεται το κάθε ψηφοδέλτιο σε μια γραμμή. Όποιος έχει ψηφίσει μπορεί να επαληθεύσει το ψηφοδέλτιό του. Επειδή η ψηφοφορία είναι μυστική δεν είναι γνωστό ποιό ψηφοδέλτιο αντιστοιχεί σε κάθε ψηφοφόρο, ωστόσο ο κάθε ψηφοφόρος έχει λάβει στο email του το ψηφοδέλτιό του με τον μοναδικό κωδικό του ψηφοδελτίου, ώστε να μπορεί να το επαληθεύσει.

Δεξιά από το ψηφοδέλτιο υπάρχει η επιλογή «Προβολή». Επιλέγοντάς την εμφανίζεται αναλυτικά το ψηφοδέλτιο.

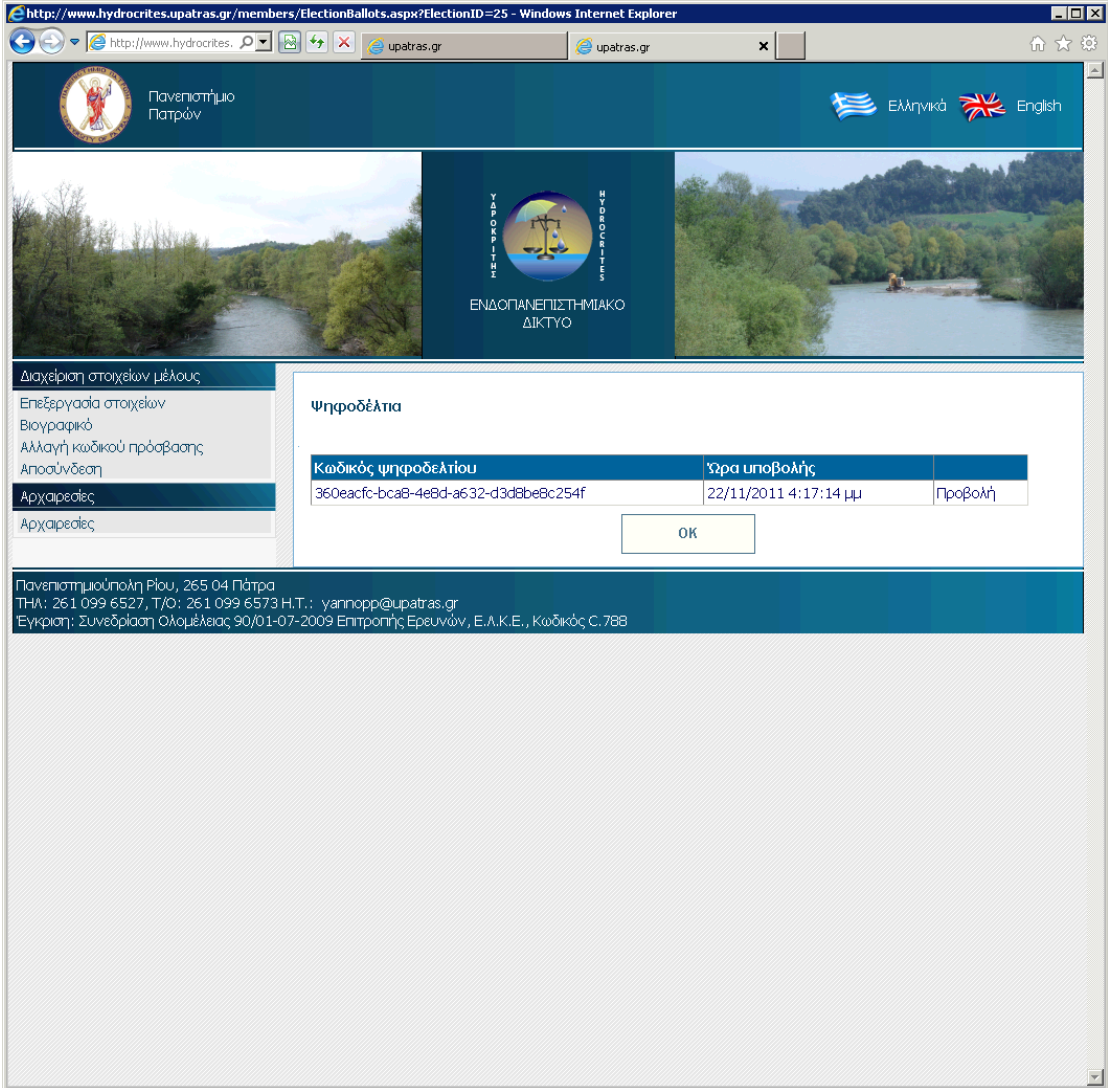

Παράδειγμα ψηφοδελτίου.

Τα τσεκαρισμένα κουτάκια δίπλα από τους υποψηφίους υποδεικνύουν τους ψήφους.

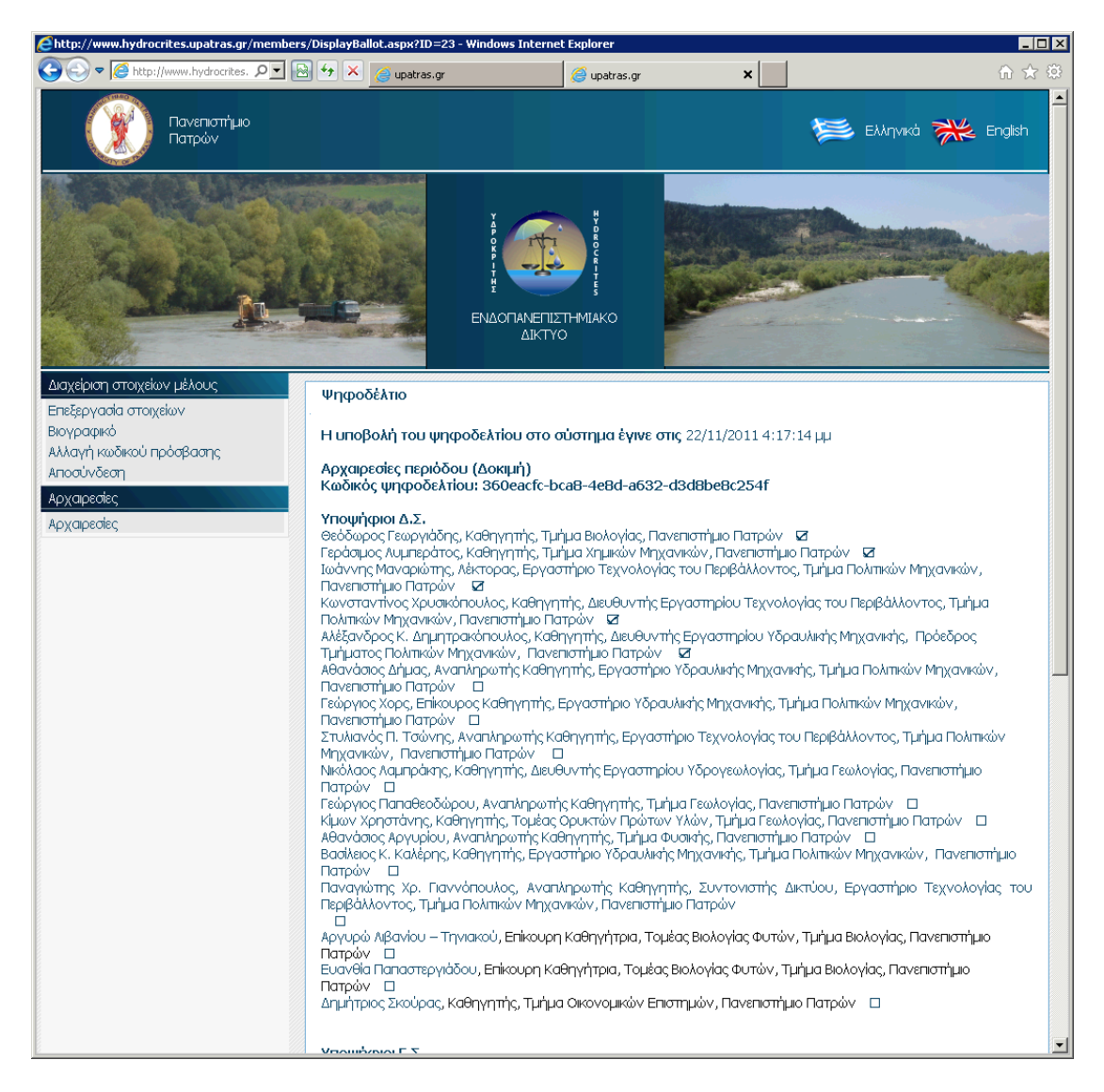